## **AutoCAD and Its Applications BASICS**

## **Exercise 27-1**

- 1. Start AutoCAD if it is not already started.
- 2. Start a new drawing from scratch or use a decimal-unit template of your choice. Save the drawing as EX27-1.

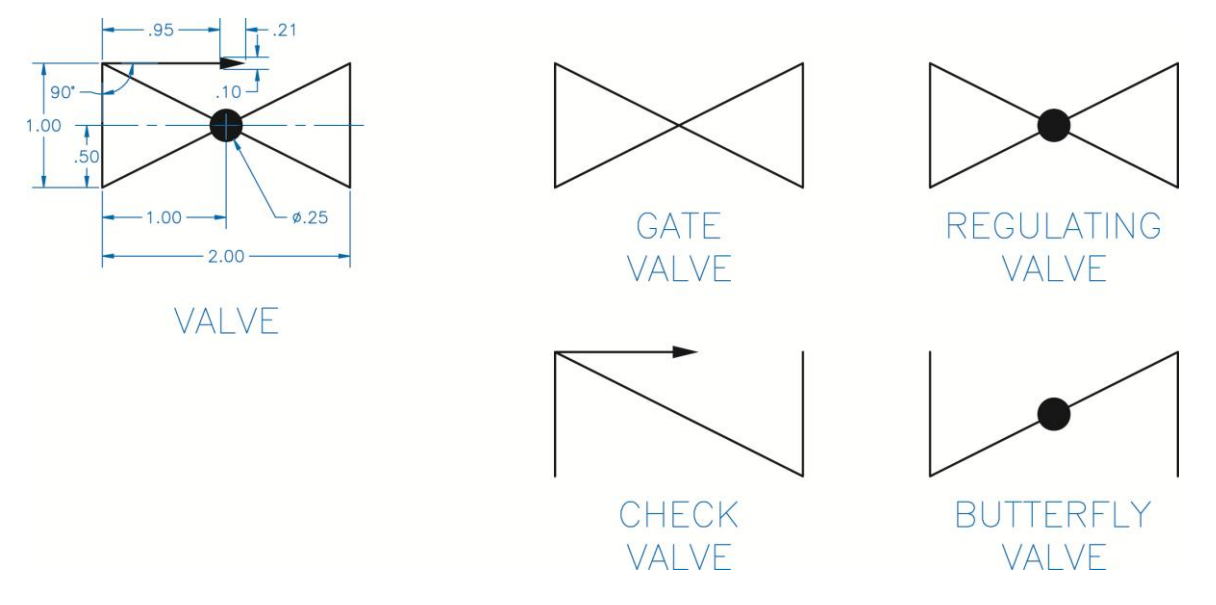

- 3. Draw the valve shown in the figure. Do not include dimensions. Create a block named VALVE and open it in the **Block Editor**.
- 4. Insert a visibility parameter. Specify a location below the VALVE block and approximately centered left to right.
- 5. Use the visibility tools in the **Block Editor** ribbon tab to create the four visibility states shown.
- 6. Enter the **Test Block Window**.
- 7. Select the block to display grips. Pick the visibility parameter grip and select a visibility state to make it current. Repeat this step to view all four of the visibility states.
- 8. Close the **Test Block Window** and make changes to the block if object visibility is not as expected.
- 9. Retest the block if you made any changes.
- 10. Save the block and exit the **Block Editor**.
- 11. Insert the block into the current drawing and select it to display grips.
- 12. Pick the visibility parameter grip and select a visibility state to make it current. Repeat this step to view all four of the visibility states.
- 13. Resave and close the file.
- 14. Keep AutoCAD open for the next exercise, or exit AutoCAD if necessary.